**МОУ «Средняя общеобразовательная школа №10 с углубленным изучением предметов гуманитарного цикла имени А. С. Пушкина»** 

# **Творческий видеоотчет как форма работы с классом**

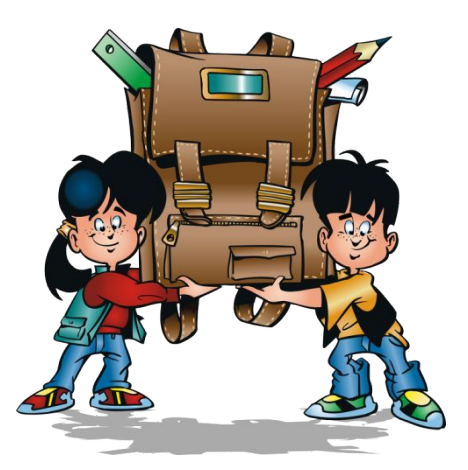

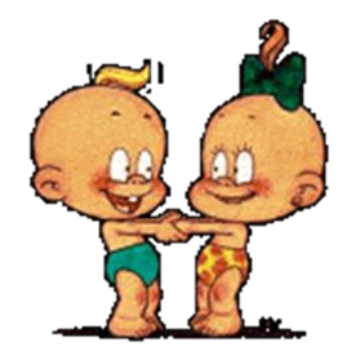

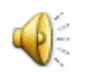

**Маркова Т.В., Петрозаводск, 2011г**

### **Планирование**

1 **Написать «сценарий» фильма 2 Подобрать фотографии и видео 3 Скачать музыкальные файлы, анимации и стихи 4 Создать папку и загрузить в нее все материалы и, самое главное, РЕАЛИЗОВАТЬ!!!!**

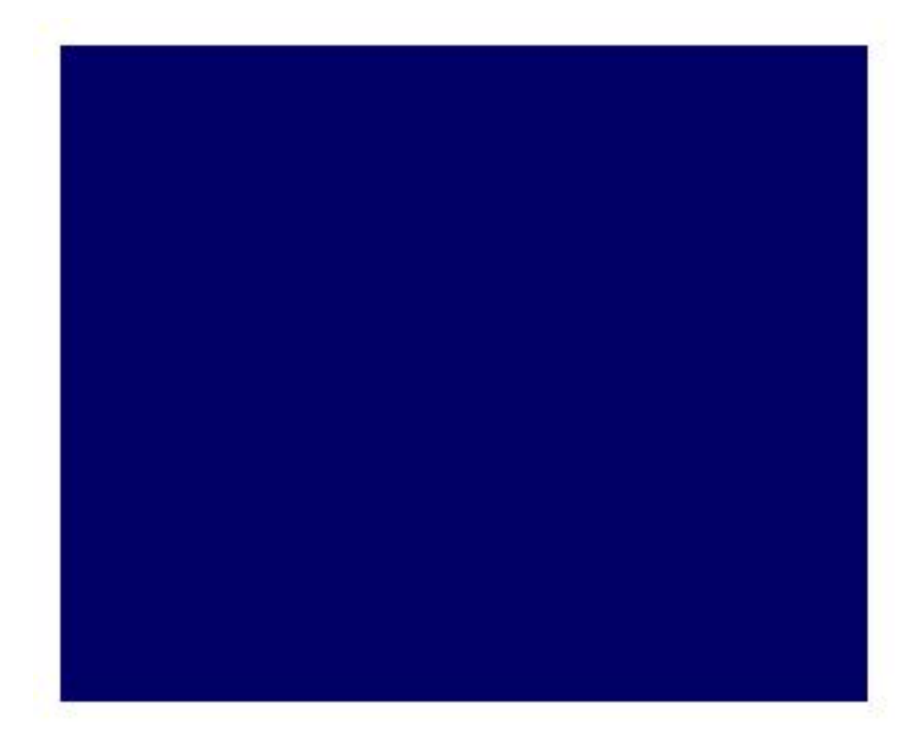

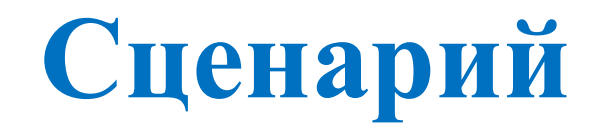

**Сцена́рий — литературнодраматическое произведение, написанное как основа для постановки кинофильма или Вашего видеоотчета. Сценарист – человек, который пишет сценарий к фильму, то есть Вы. В сценарии прослеживается тема, сюжет, проблематика и характеры героев, Ваших учеников. К сценарию добавляется музыкальный фрагмент и анимация (если необходимо).**

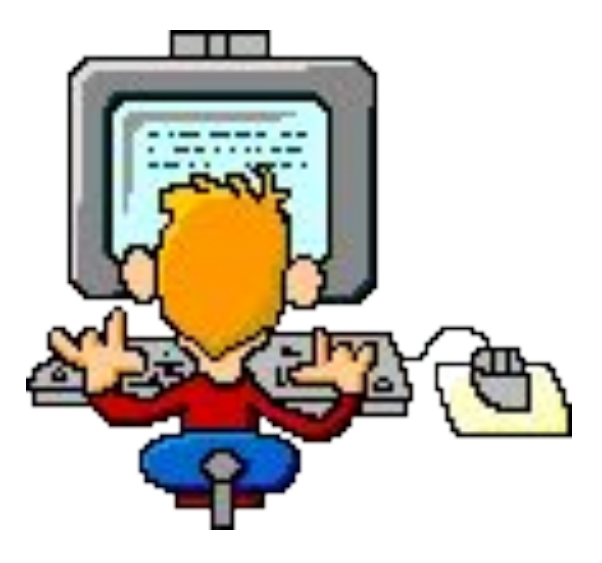

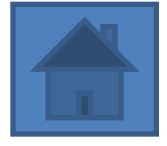

## **Фотографии и видеоролики**

**Из архива Ваших фотографий выбирайте и копируйте самые**  яркие, смешные, **неожиданные фото, интуитивно следуя Вашему сценарию. Прекрасно, если в результате Вы найдете разные фото всех детей (и даже родителей) Вашего класса.**

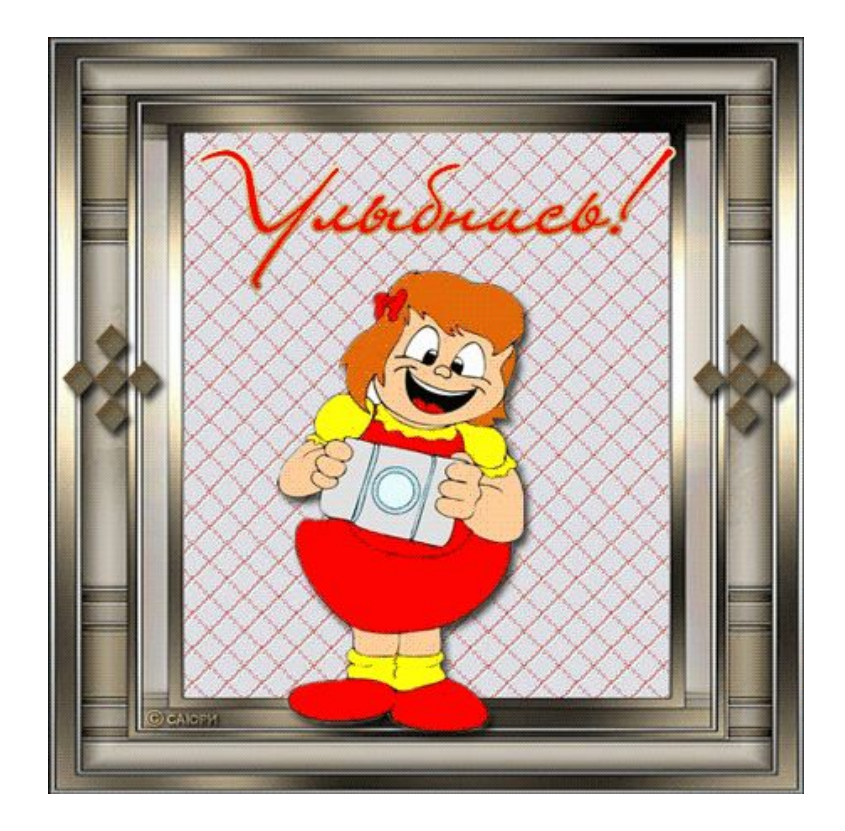

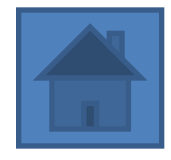

### **Музыка и анимации**

**В поиске Вы найдете достаточно ссылок по Вашему запросу, например: ПЕСНИ ПРО ШКОЛУ, вот некоторые: http://music70-80.narod.ru/school.htm http://music.edu.ru/catalog.asp?cat\_ob\_no=140 96**

**http://www.karaoke.ru/song/3944.htm**

**Анимации можно найти здесь: http://www.proshkolu.ru/org/700/file/167206 http://www.gifpark.su/ Скачайте понравившиеся песни и** 

**анимации.**

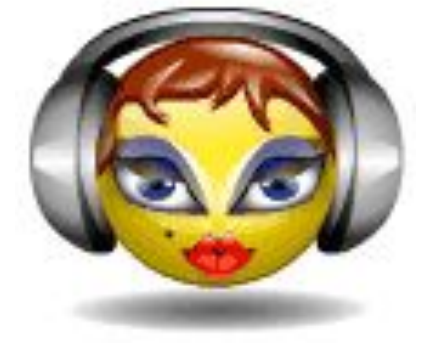

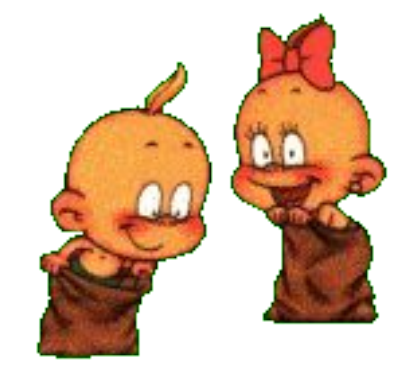

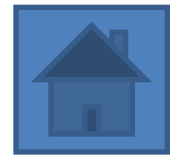

#### **Реализация видеоотчета**

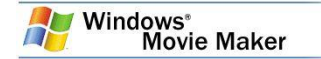

#### Монтаж клипов

- Существует несколько вариантов монтажа клипов.
- Разделение клипа. Можно разделить видеоклип на два клипа. Это удобно, если требуется добавить изображение или видеопереход в середине клипа. Можно разделить клип, который отображается на раскадровке или шкале времени текущего проекта, или разделить клип на панели содержимого
- Объединение клипов. Можно объединить два или несколько смежных видеоклипов. Термин "смежные" означает, что клипы были снять вместе и окончание одного клипа является началом следующего. Объединение клипов удобно в том случае, если имеется несколько коротких клипов и их требуется просмотреть как один клип на раскадровке или шкале времени. Как и разделение клипа, объединение смежных клипов можно выполнить на панели содержимого или на раскадровке или шкале времени.
- Монтаж клипа. Можно скрыть части клипа, которые не требуется отображать. Например, можно обрезать начало или конец клипа. При выполнении обрезки танные не удаляются из материалов источника. В любое время можно удалить точки монтажа, чтобы вернуть клип к исходной длине. Клипы можно монтировать<br>- только после их добавления на раскадровку или шкалу времени. Нельзя вы

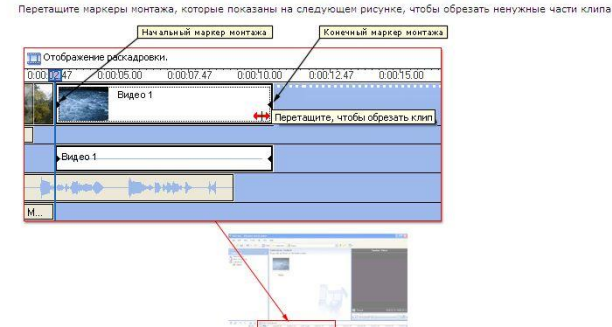

**Программ много, начать лучше с простой и удобной – Movie Maker http://timetosoft.com/wind ows-movie-maker/**

**Ulead VideoStudio – более современный видео редактор для работы с фото и видеоматериалом http://ulead.izcity.com/**

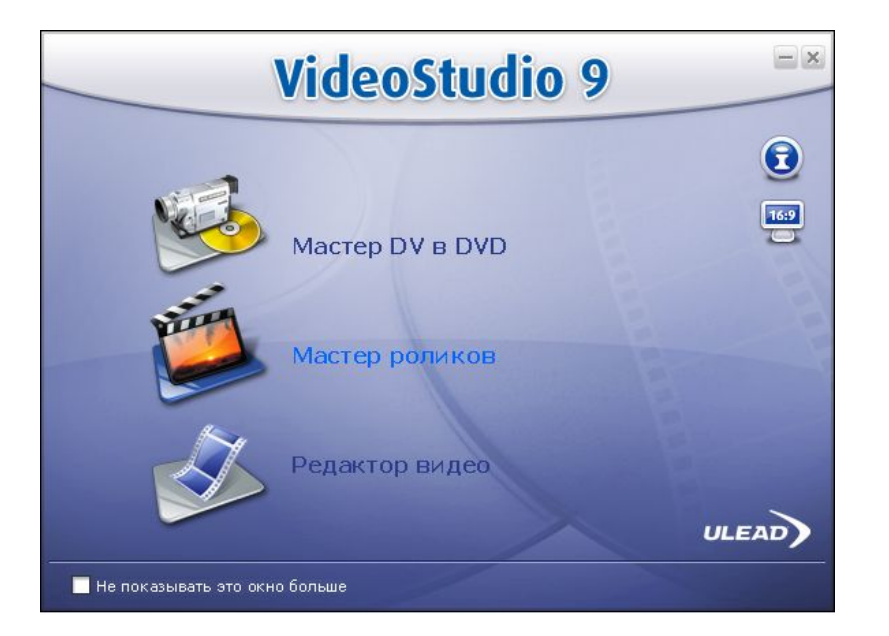

**1. Меню «пуск – Все программы» 2. Найдите Windows Movie Maker 3. В панели задач слева - действие ИМПОРТ ИЗОБРАЖЕНИЙ 4. Загрузите фото, музыку и анимации (в панели содержимого появляются картинки)**

**5. Сохранить (в этой же папке)**

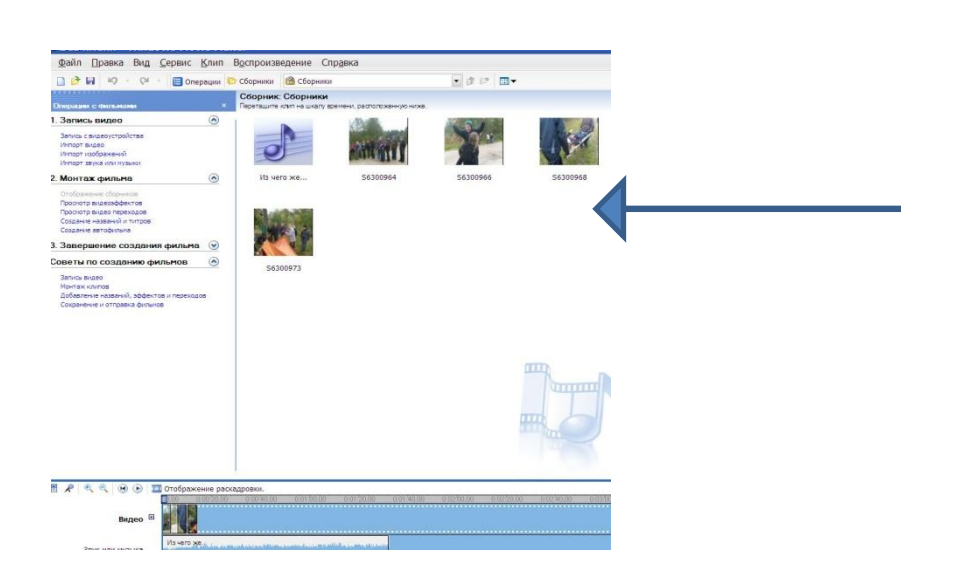

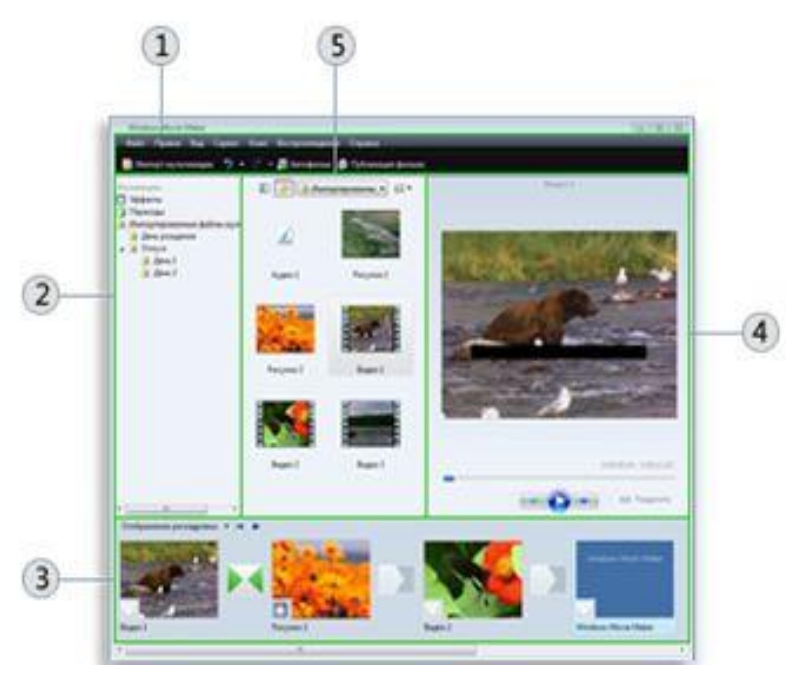

- **1 Строка меню**
- **2 Область задач**
- **3 Раскадровка/монтажная**

#### **лента**

- **4 Окно просмотра**
- **5 Область содержимого**

**5. Перетащите клипы и анимации на монтажную ленту (раскадровку) внизу, зажав левой кнопкой мышь 6. В Монтаже нажмите Просмотр видеоэффектов, выберите нужный и перетащите на раскадровку в нижний угол клипа**

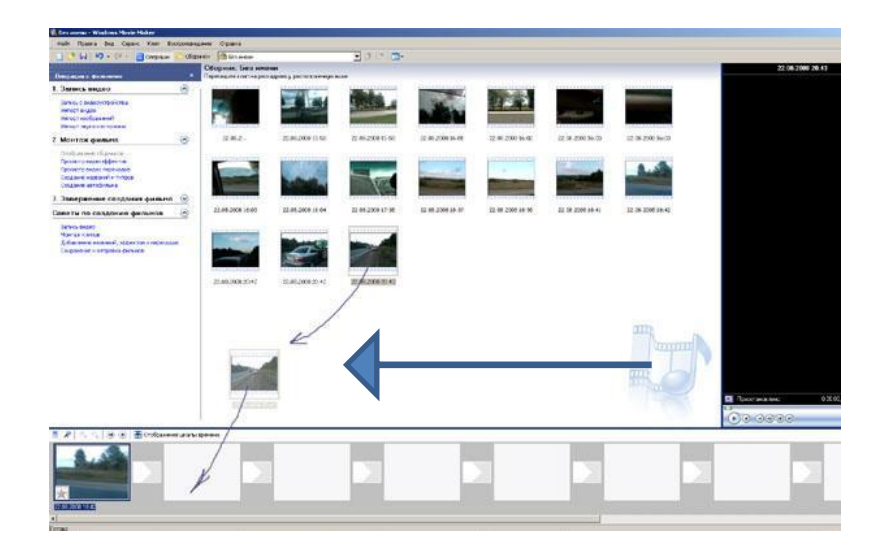

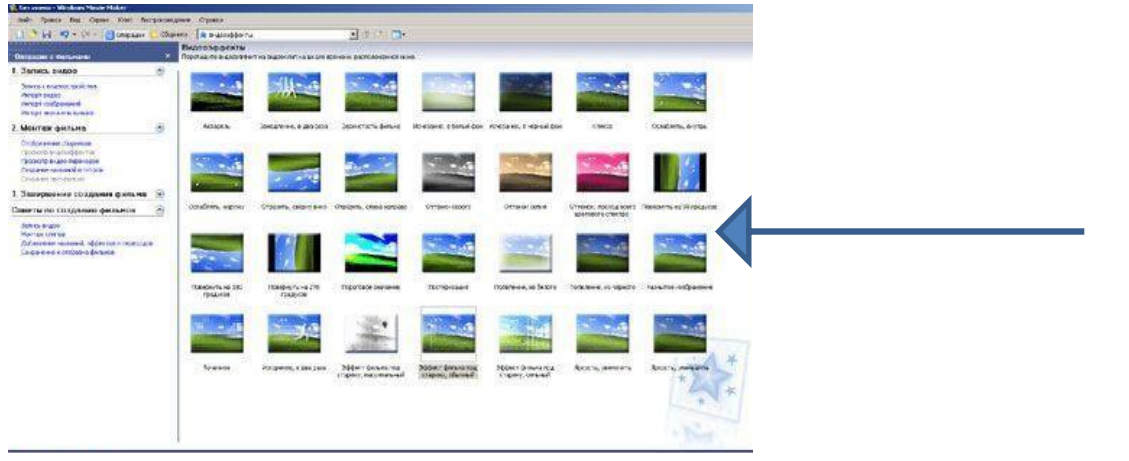

**7. В Монтаже нажмите Просмотр Видео переходов, выберите и перетащите его в «окошко» между клипами**

**8. В Монтаже (Создание названий и титров) добавляем интересные подписи, стихи или названия**

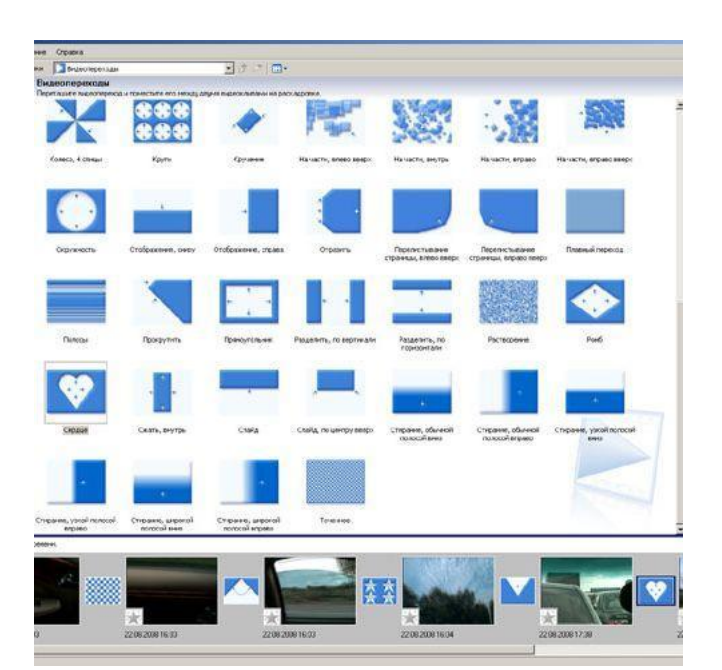

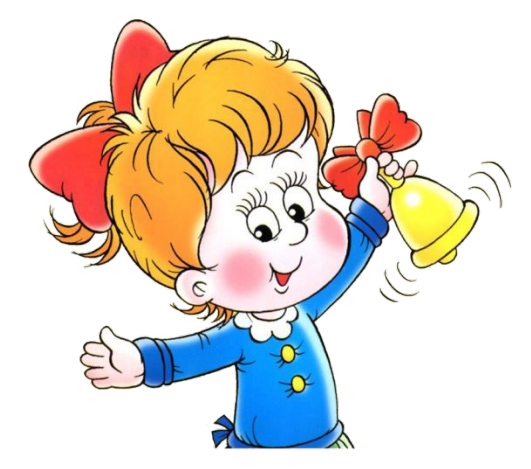

**9. Не забывайте прокручивать в Окне просмотра и Сохранять 10. На монтажную ленту перетащите музыку из Области содержимого, прослушайте и отрежьте по своему усмотрению, добавьте следующую. Границу между ними можно сгладить, нажав правой кнопкой по ленте и выбрав Исчезание**

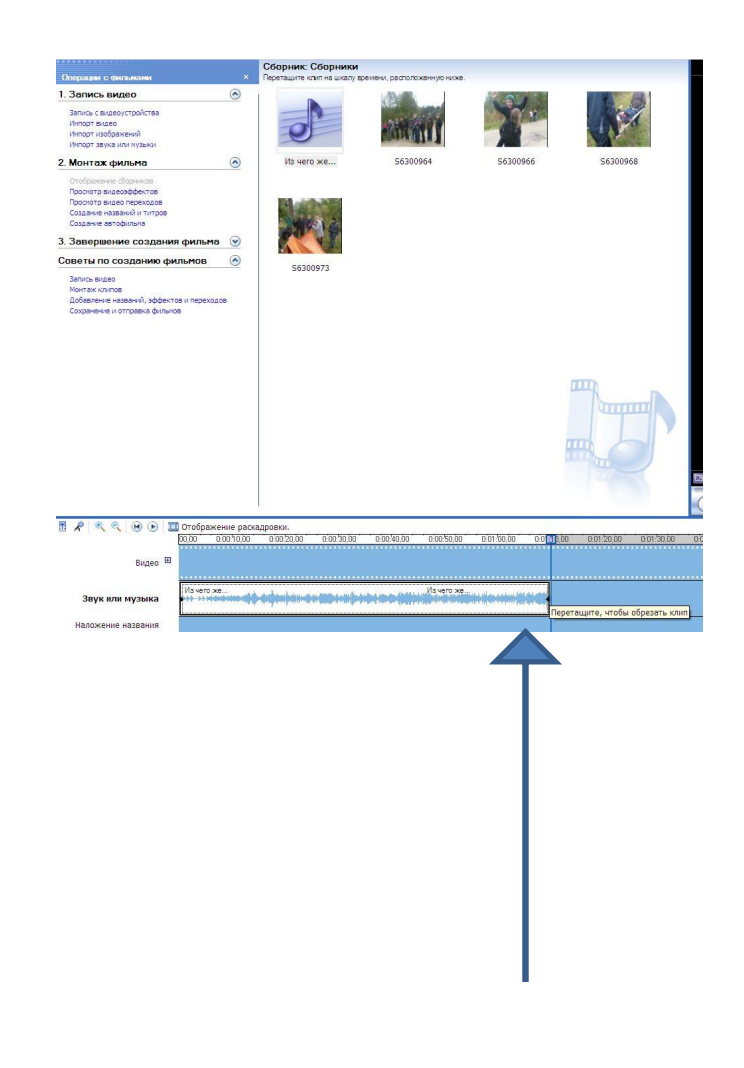

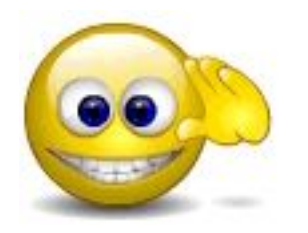

**11. Подкорректируйте на раскадровке длительность просмотра клипов 12. Завершение создания фильма: а) на компьютере б) на любом носителе**

**в) отправка на веб-узел**

**13. Сохраните проект фильма, чтоб внести изменения**

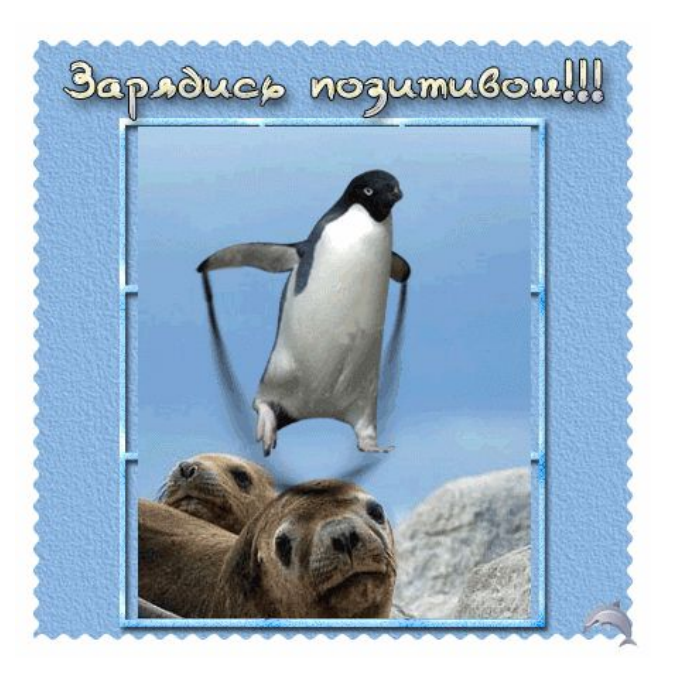

#### Спасибо за внимание!

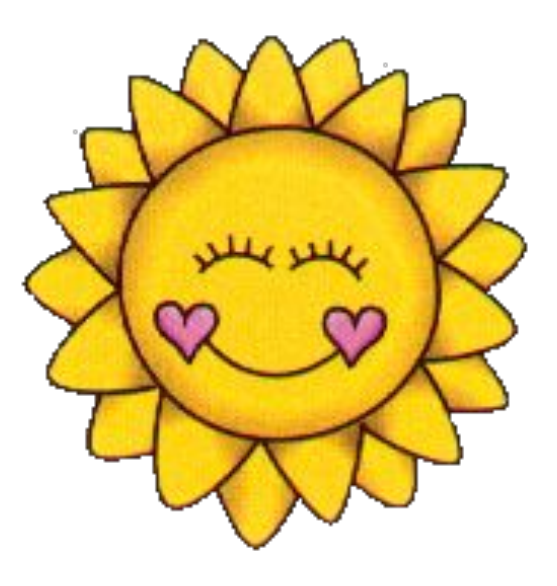

#### **Желаю успешно освоить Movie Maker и двигаться дальше!**

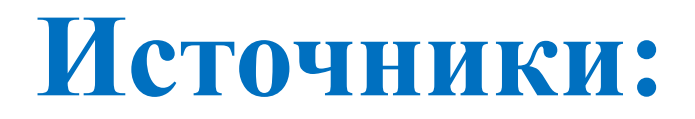

**http://windows.microsoft.com/ru-RU/windows-vista/Gettingstarted-with-Windows-Movie-Maker#TopOfPageTarget http://saakov.ru/2336/ http://timetosoft.com/windows-movie-maker/ http://www.litenet.ru/article-1709-comm.html http://www.goldsoftware.ru/windows-movie-maker**

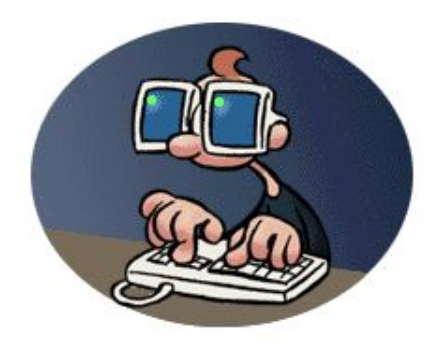